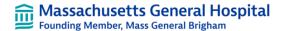

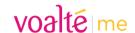

## **Before You Begin**

Ivanti MobileIron is required for all Voalte Me users. To confirm your phone has Ivanti MobileIron, look for the Ivanti Go application on your phone. \*\*IMPORTANT\*\* if you have Ivanti MobileIron already, do not re-install.

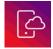

Useful Ivanti MobileIron links:

What is Ivanti MobileIron?

**HOWTO: Enroll in Ivanti MobileIron for iOS** 

HOWTO: Enroll in Ivanti MobileIron for Android

## **Installing Voalte Me**

To install Voalte Me on your phone, please follow these steps:

1. On your phone, open the Partners App Catalog

For Android users, the catalog will look like the Play Store with a blue or orange briefcase.

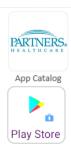

2. Search for Voalte Me and click Install

\*Some iPhones will alert the user that the Voalte Me app is about to be installed, confirm **Install**.

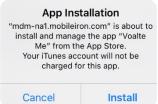

3. When asked to enter a Voalte Site Code, enter 'mgbmgh' (use this AFTER 2/14/24)

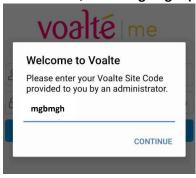

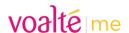

# **Logging In for the First Time**

After installing Voalte Me, log in for the first time

- 1. Open the Voalte Me application
- 2. Enter your MGB username and password
- 3. Be sure to accept all the prompts

If you are at the hospital, connect with WiFi3. Voalte Me will also work outside of the hospital.

\*\*\*You should see MGH on the bottom of the login page\*\*\*

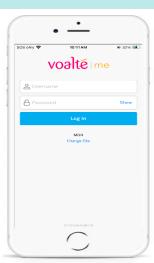

**STOP!** If you see the image below, uninstall Voalte Me by deleting the application and follow the Installing Voalte Me steps on the first page.

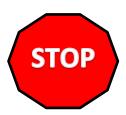

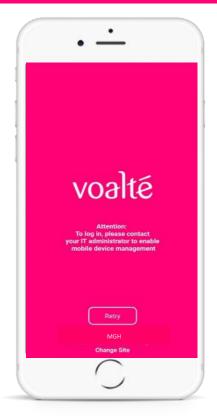

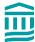

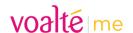

# **Application Settings**

Please follow these recommended application and phone settings to ensure you do not miss any Texts or Alerts.

#### **Notifications & Sounds**

These settings ensure you don't miss any notifications for Texts or Alerts. Please update these settings prior to updating your phone settings.

#### **iPhone**

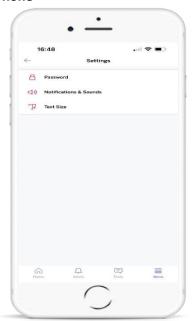

- In the Voalte Me application, go to Menu
- Click Settings
- Select Notifications & Sounds

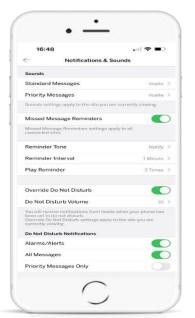

- Enable Override Do Not Disturb
- Select Alarms/Alerts and All Message
- Under Do Not Disturb Notifications, Enable:
  - o Alarms/Alerts
  - All Messages

NOTE: Enabling Do Not Disturb for All Messages will audibly alert you for Texts and Alerts when your phone is in silent mode

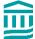

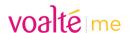

# **Phone Settings**

In order to reply in a timely manner, Voalte Me users must be able to hear notifications. Please follow these recommended phone settings to ensure you do not miss any messages or alerts.

### **Background Refresh**

Background Refresh is a requirement for Voalte Me. Follow these steps to enable Background Refresh.

#### Android

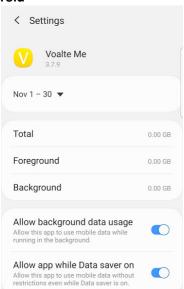

Within the work settings, make sure the Voalte Me application allows for background data usage, and if applicable, allow app while on Data saver. For most, these settings will be turned on by default.

### iPhone

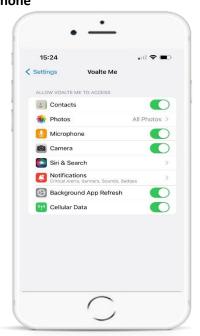

- Go to Settings>Voalte Me
- Enable Background App Refresh

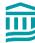

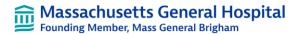

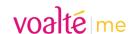

#### **Notifications**

As a Voalte Me user, you have the ability to choose how your alerts are delivered. Below are the recommended settings so you do not miss a message or alert.

#### **iPhone**

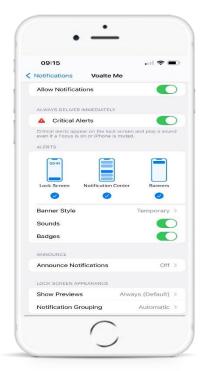

In Settings>Notifications>Voalte Me\*, make sure the following are enabled:

- Allow Notifications
- Critical Alerts (if prompted, accept Critical Alerts pop up)

Ensure the following Alerts are selected/enabled:

- Lock Screen
- Lock Notification Center
- Banners
- Banner Style Temporary
- Sounds
- Badges

You can choose to see a preview of incoming alerts and texts

- Always: Name of sender + message preview, regardless if phone is locked or unlocked
- When Unlocked: Name of sender + message preview when phone is unlocked. Sender ONLY when phone is locked
- **Never**: Only name of sender regardless of whether phone is locked or unlocked

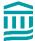

<sup>\*</sup>If you don't see Voalte Me in Settings>Notifications, go to Settings>Voalte Me>Notifications and you'll see the same settings

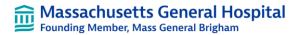

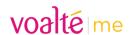

## Allowed Notification Settings (iPhone – \*\*\*iOS 15+ ONLY\*\*\*)

These settings ensure you don't miss any notifications for messages or alerts.

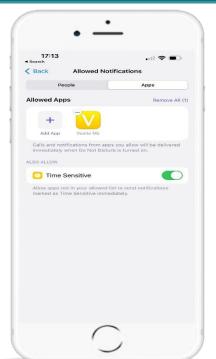

- Go to Settings>Focus>Do Not Disturb
- Under Allowed Notifications, click on Apps
- Click Add New to add Voalte Me
- Enable Time Sensitive

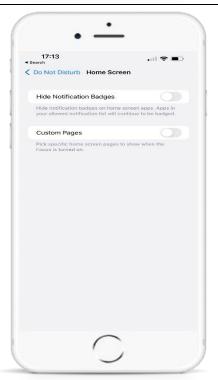

### These steps do not apply to iOS16+

- Go to Settings
- Click Focus
- Select Do Not Disturb
- Click Home Screen
- Disable Hide Notification Badges

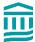

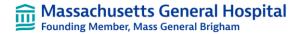

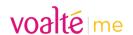

### **Camera Settings**

Enabling this feature allows you to send photos via the Voalte Me application. For more details on the Camera, please read this <u>tip sheet</u>.

#### **iPhone**

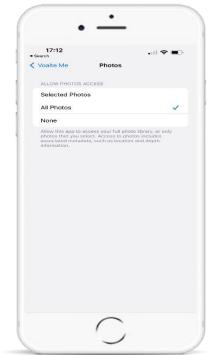

- Go to Settings
- Select Voalte Me
- Click on Photos
- Select either Selected Photos or All Photos
  - If you select None and want to send photos from your library, you'll be prompted within the application to change your settings

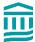

January 2024